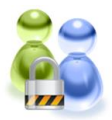

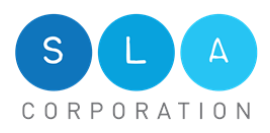

# *Quick Start Guide – ESChat on Ravines*

Once ESChat is installed on the Ravine, you can start making calls. ESChat is capable of making both Group and Ad hoc calls to one or more Contacts. Users can make **Push to Talk** calls with the phone flipped open or closed.

The Red side button is always used both to initiate a call, and to gain the floor while on the call. This behavior is the same, whether the phone is open or closed.

## *General Actions Keys with Phone Closed*

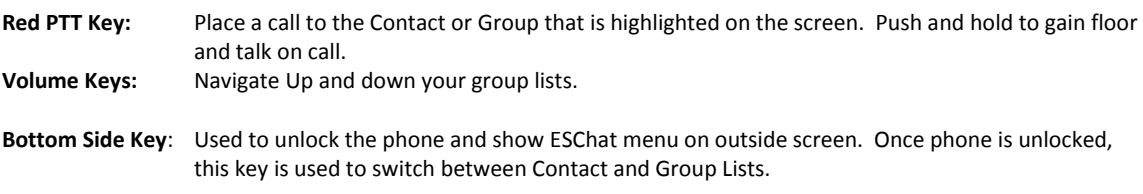

## *Contacts Tab*

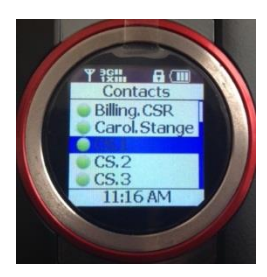

The image on the left shows the Contacts Screen. It lists all available contacts. To make a 1 to 1 Ad hoc call, use the side arrow buttons to move up or down the list, until you have highlighted the contact you wish to call. Then start the call by clicking the red PTT button. Hold that button down while you speak. This is called holding the floor.

The second image shows the **In Call** screen. In this call, you can see from the screen that this is a two person call. The icon change indicates that the other user, SLA.Dispatch, has the floor (is talking). When the

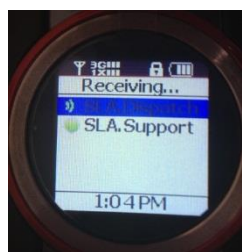

call ends, the screen will return to the Contacts screen.

#### *Group Tab*

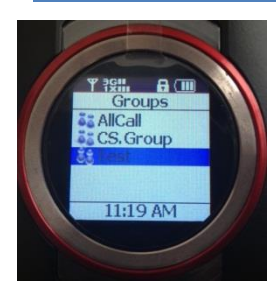

Click the Bottom side button to switch from the Contact Screen to the Group Screen.

The image to the left is an example of the Groups screen, indicated by the Groups heading. The list contains all groups you can call from your device. Use the side arrow buttons to move up and down the list. Once your desired group is highlighted, click the red PTT button to initiate the call.

The screen will enter the Group **In Call** screen, similar to the In Call screen above. When the call is completed, the screen will revert back to the Group Screen.

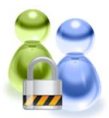

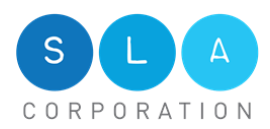

There are two specific reasons to flip open the phone while using ESChat. One it to view the Group Presence and the other is go access the General Menu functions (see below).

## *Group Presence*

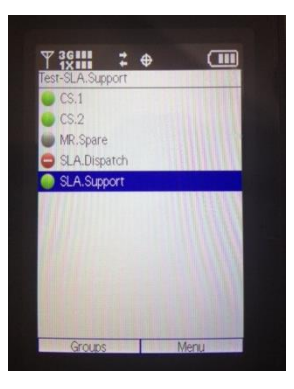

To view the presence of all members of a group, open the phone, go to the **Groups** screen, highlight a group, and then click the large Center button. The screen will now list the group name, followed by members of that group, along with their current presence.

If those users are on another call, their circle presence icon will be Red. If the contact has Do Not Disturb (DnD) turned on, their circle will be Red with a minus sign in it. If ESChat is not activated on the phone, or the phone is out of cell coverage, the circle will be Grey.

To call this group, return to the Groups screen, highlight the group name, and press and hold the Red PTT button.

## *General Menu Options*

There are several Menu Options available with the phone open. There are General, Contact specific, and Groups specific items. These are listed below:

#### **General Menu Options:**

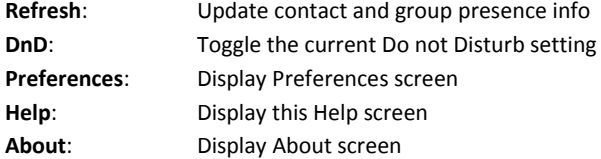

#### **Contact Menu Options:**

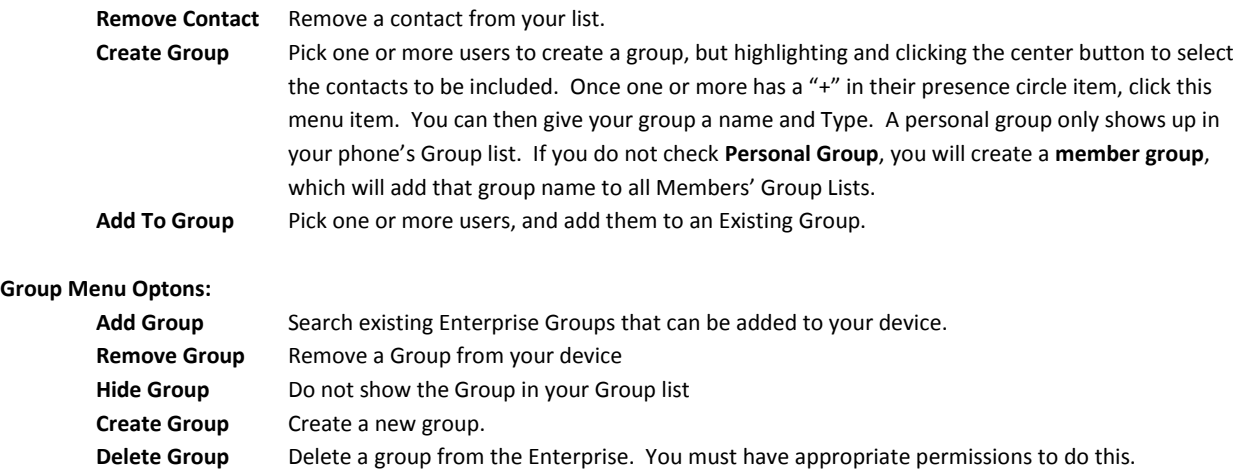